# <span id="page-0-0"></span>**Model Toolbar**

# Toolbar Model Overview

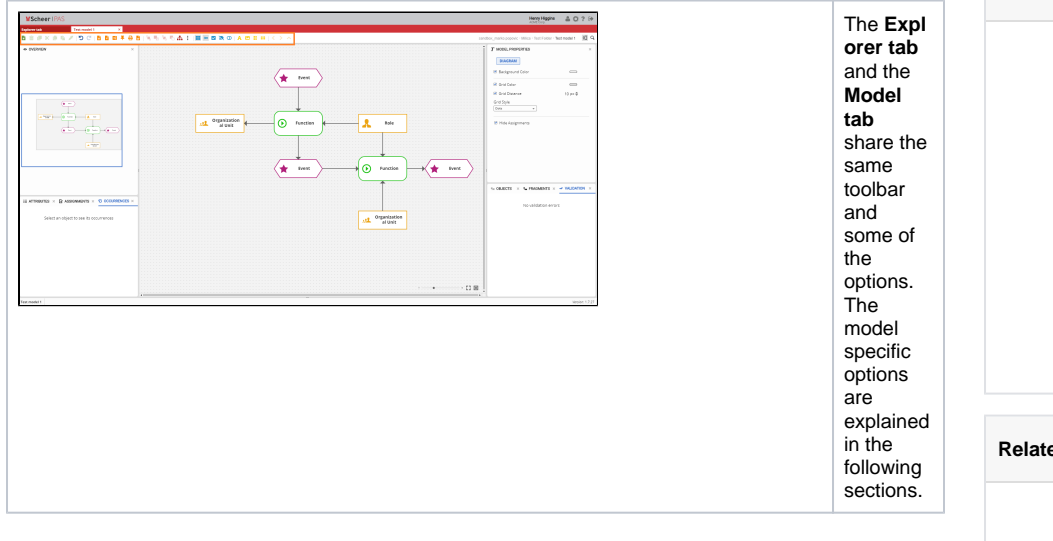

# <span id="page-0-1"></span>Toolbar Buttons and Options

#### $\texttt{B} \otimes \mathcal{S} \otimes \mathcal{S} \otimes \mathcal{$

The toolbar in the **Model tab** allows you to manipulate the model or its objects. The icons are functionally grouped for better orientation. A functional group is indicated by a color. Each icon displays its function by means of a small pop-up window (mouse over).

<span id="page-0-2"></span>Basic Options and Reports

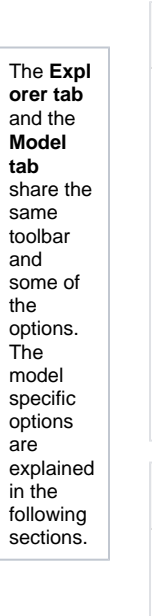

#### **On this Page:**

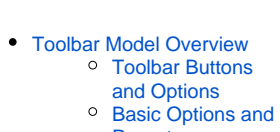

- **[Reports](#page-0-2)**
- <sup>o</sup> [Object Alignment](#page-1-0)
- <sup>o</sup> [Model Options](#page-4-0)
- <sup>o</sup> [Functional Options](#page-4-1)
- <sup>o</sup> [Navigation Options](#page-4-2) <sup>o</sup> Show messages
- [for model](#page-4-3)
- [Toggle role level](#page-4-4)  [visibility](#page-4-4)

#### **Related Pages:**

- [Create model as Word](https://doc.scheer-pas.com/display/MODELER/Print+Model+to+Word)
- $\bullet$ [Copy model to the](https://doc.scheer-pas.com/display/MODELER/Copy+model+to+the+Clipboard)
- **[Clipboard](https://doc.scheer-pas.com/display/MODELER/Copy+model+to+the+Clipboard)**
- [Fast Draw](https://doc.scheer-pas.com/display/MODELER/Fast+Draw)
- [Working with Templates on](https://doc.scheer-pas.com/display/MODELER/Working+with+Templates+on+Canvas)  **Canvas**
- [Overview](https://doc.scheer-pas.com/display/MODELER/Overview)
- $\bullet$ [Attributes](https://doc.scheer-pas.com/display/MODELER/Attributes)
- **[Assignments](https://doc.scheer-pas.com/display/MODELER/Assignments)**
- **[Occurrences](https://doc.scheer-pas.com/display/MODELER/Occurrences)**
- [Model-Object Properties](https://doc.scheer-pas.com/display/MODELER/Model-Object+Properties)
- [Objects](https://doc.scheer-pas.com/display/MODELER/Objects)
- $\bullet$ **[Fragments](https://doc.scheer-pas.com/display/MODELER/Fragments)**
- [Validation](https://doc.scheer-pas.com/display/MODELER/Validation)
- [Language Panel](https://doc.scheer-pas.com/display/MODELER/Language+Panel)
- $\bullet$ [Compare Model](https://doc.scheer-pas.com/display/MODELER/Compare+Model)

**自由通米通电对电(5) C | 西自日平县西区** 

The **gree n icons** in the toolbar represent **basic options** for models and objects: **A dd Model, Delete**, **C opy, Cut, Paste (Paste object, Paste object with new definitio n, Paste format), Compare model and Apply templates** . The **blue icons** in the toolbar represent **Undo** and **Redo** options. In addition to these basic options there are also **oran ge icons** that represent : **Export, Report, Share, Publish to Cockpit, Print model** an d **Print model to Word (. docx).**

# Object Alignment

<span id="page-1-0"></span>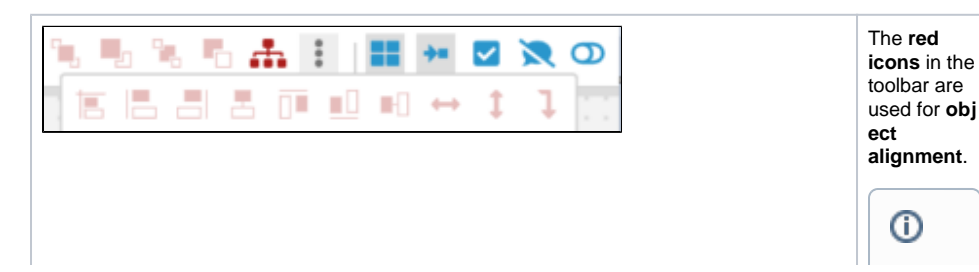

 $N$  ot e<br>e th at some of the seo pt ion sa revisible only when you select two or moreobjects.

 $\vert \vert$ 

Also, tobe a ble to see all of the object all gin ment icon s, first click the eed ot sicon which is placed after the auto alyout icon. Ш

 $\Box$ 

# <span id="page-4-0"></span>Model Options

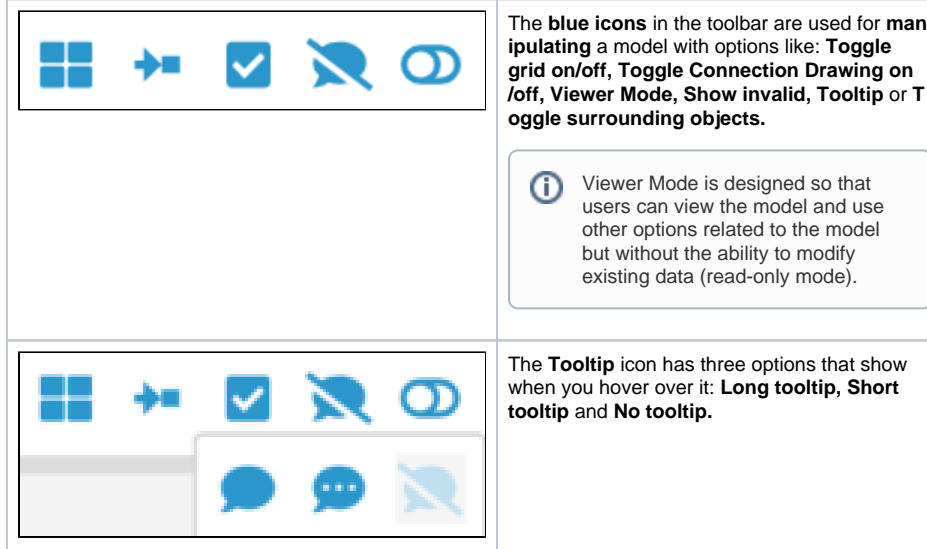

### <span id="page-4-1"></span>Functional Options

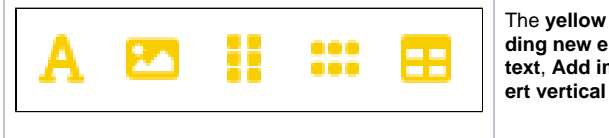

The **yellow icons** in the toolbar are used for **ad ding new elements** to the model such as: **Free text**, **Add image, Insert horizontal space, Ins ert vertical space or Fast Draw**.

# <span id="page-4-2"></span>Navigation Options

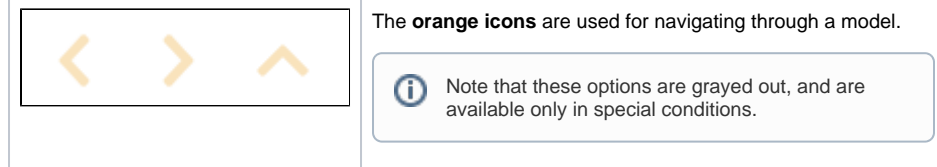

### Show messages for model

<span id="page-4-3"></span>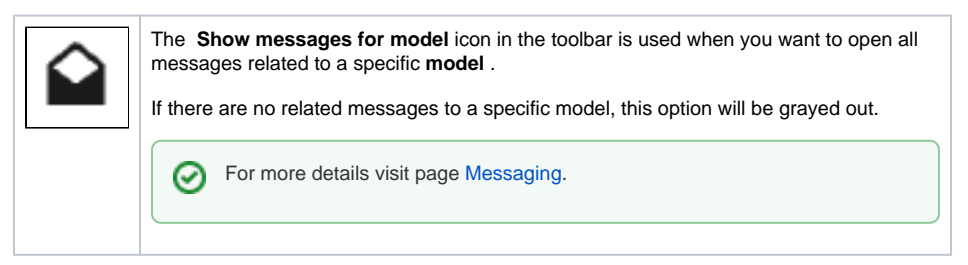

### <span id="page-4-4"></span>Toggle role level visibility

の

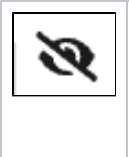

Turn on **Toggle role level visibility** button to see only the objects that are visible to your roll.

⊗ For more details visit page [Role setting for models and objects a](https://doc.scheer-pas.com/display/MODELER/Role+Settings+for+models+and+objects)nd [Objects](https://doc.scheer-pas.com/display/MODELER/Objects) Panel.